# Swim Meet Seeding Application

# **Description**

A desktop application for Windows that allows users to seed swim meets. The user can import an Excel Sheet of meet entries, seed meets based on user preferences such as maximum number of events per swimmer, number of lanes in the pool, combining men's and women's events, circle seeding and event seeding order, and export the seeded meet sheet as an Excel Sheet.

The purpose behind this application is to provide a low-cost alternative to College Swim Clubs who cannot afford high end meet seeding software. The meets are seeded according to the event order followed by College Club Swimming.

#### Input Excel Format

The initial excel format of the meet entries that would be imported into the application. The required column headings are "Name", "Team", and "Gender". The user can input as many "Event" and "Event Time" columns as required.

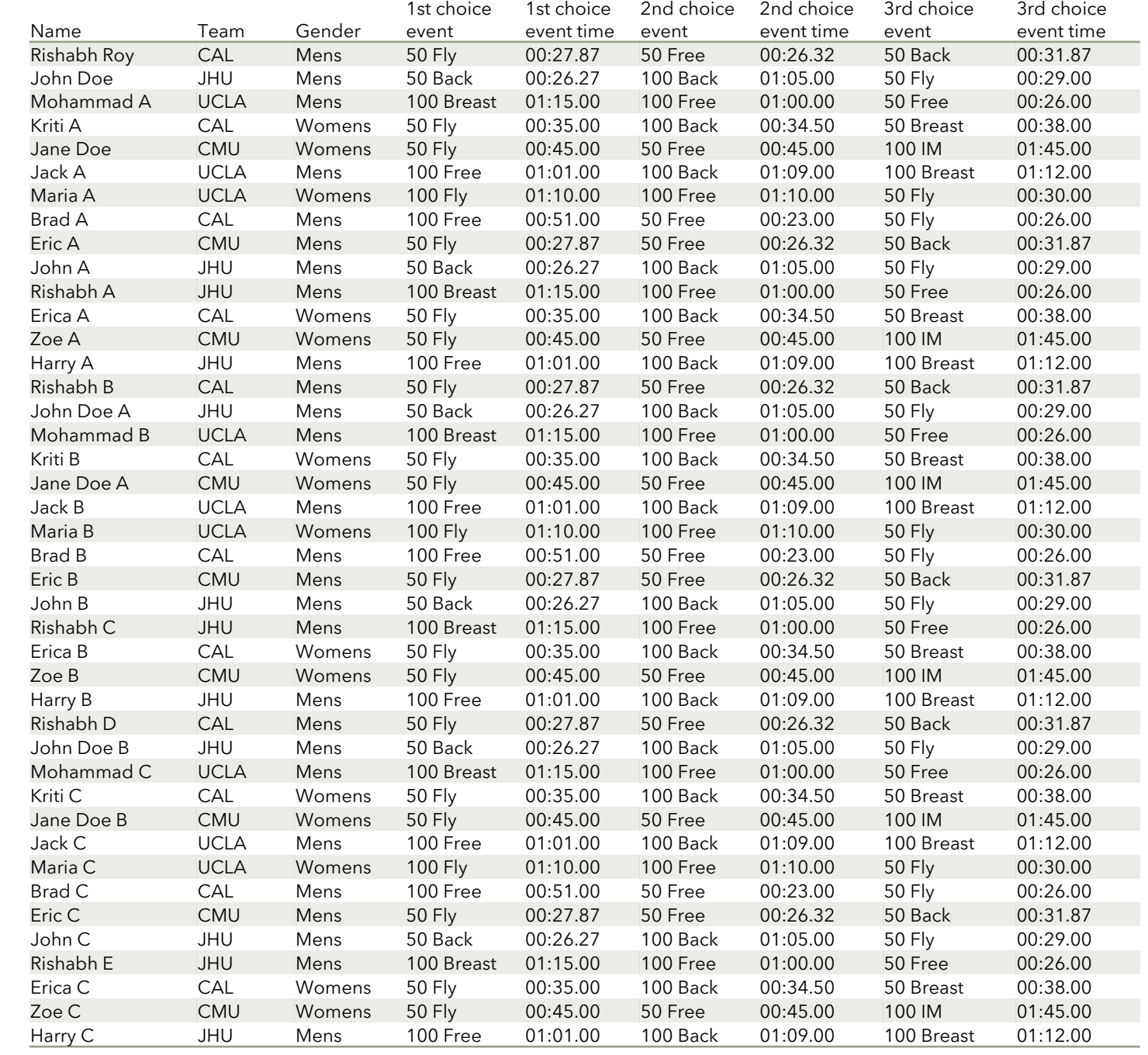

#### Output Excel Format

The final excel format that would be exported after the meet entries have been seeded according to user preferences. Only a portion of the exported file is shown.

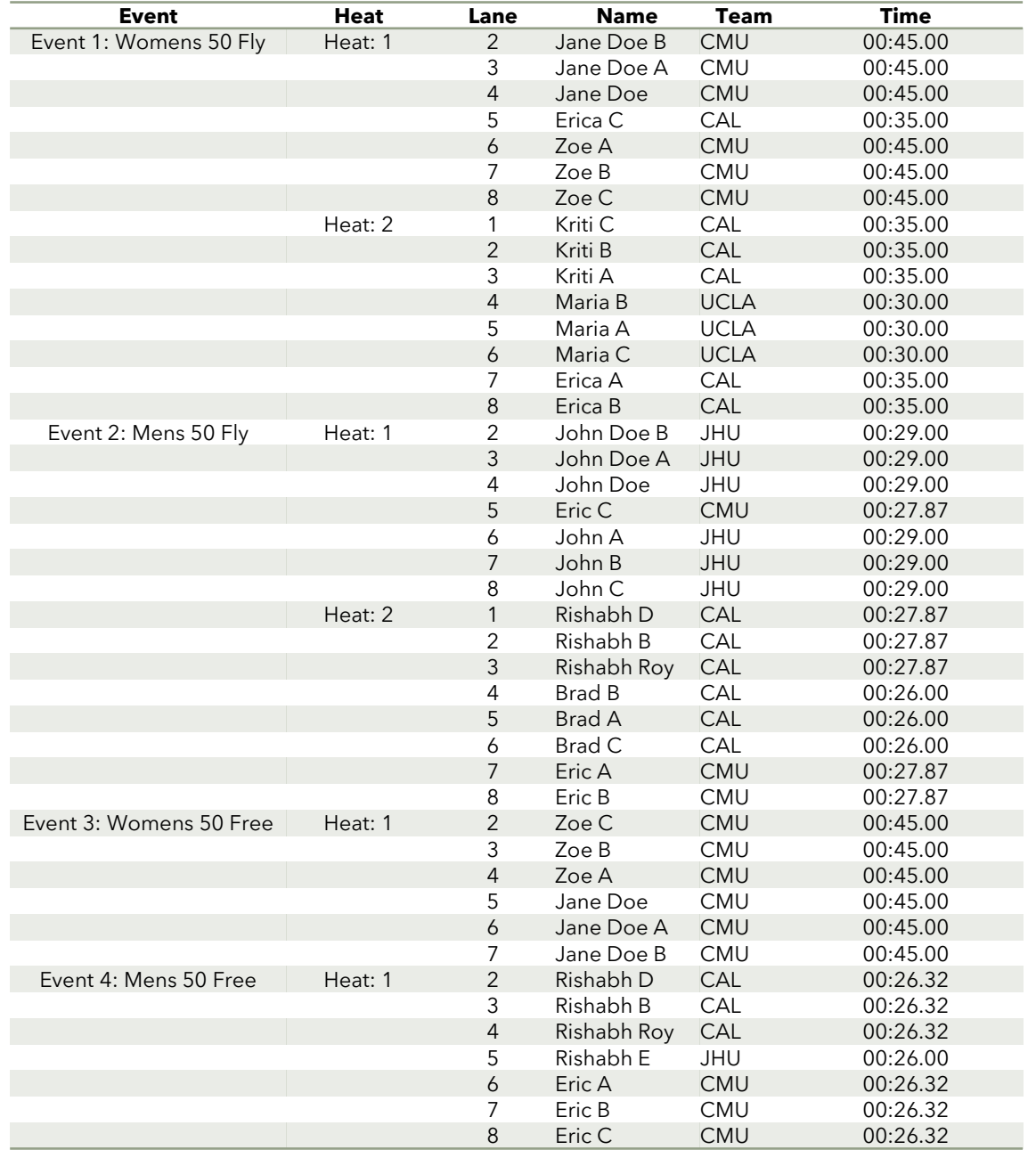

### Walkthrough

Home Page

The home page that greets the user when they first open the application.

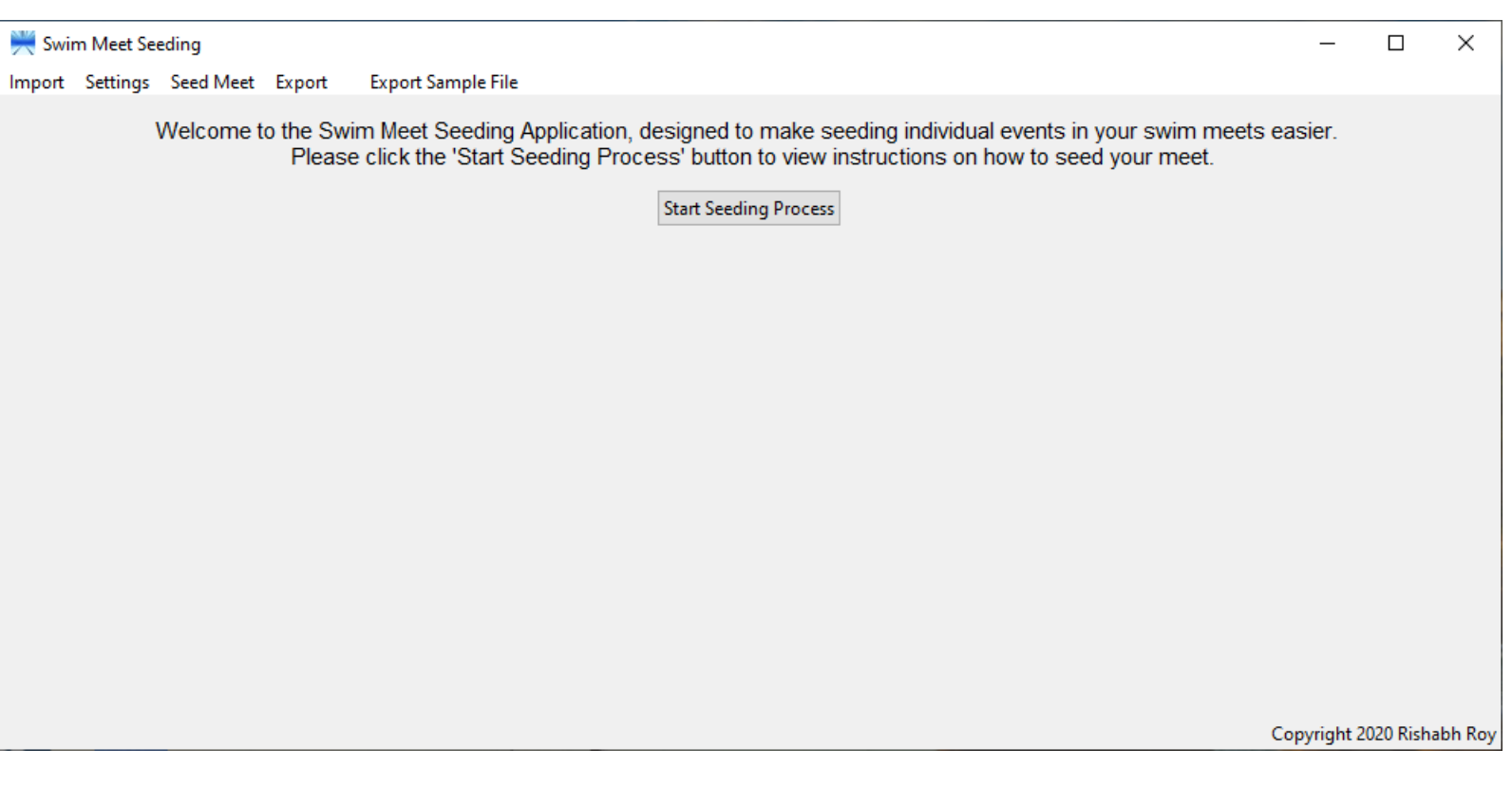

#### **Walkthrough** Instruction Page

The instruction page walks the user through the steps they need to take to successfully import, seed their swim meet, and export their Meet Sheet.

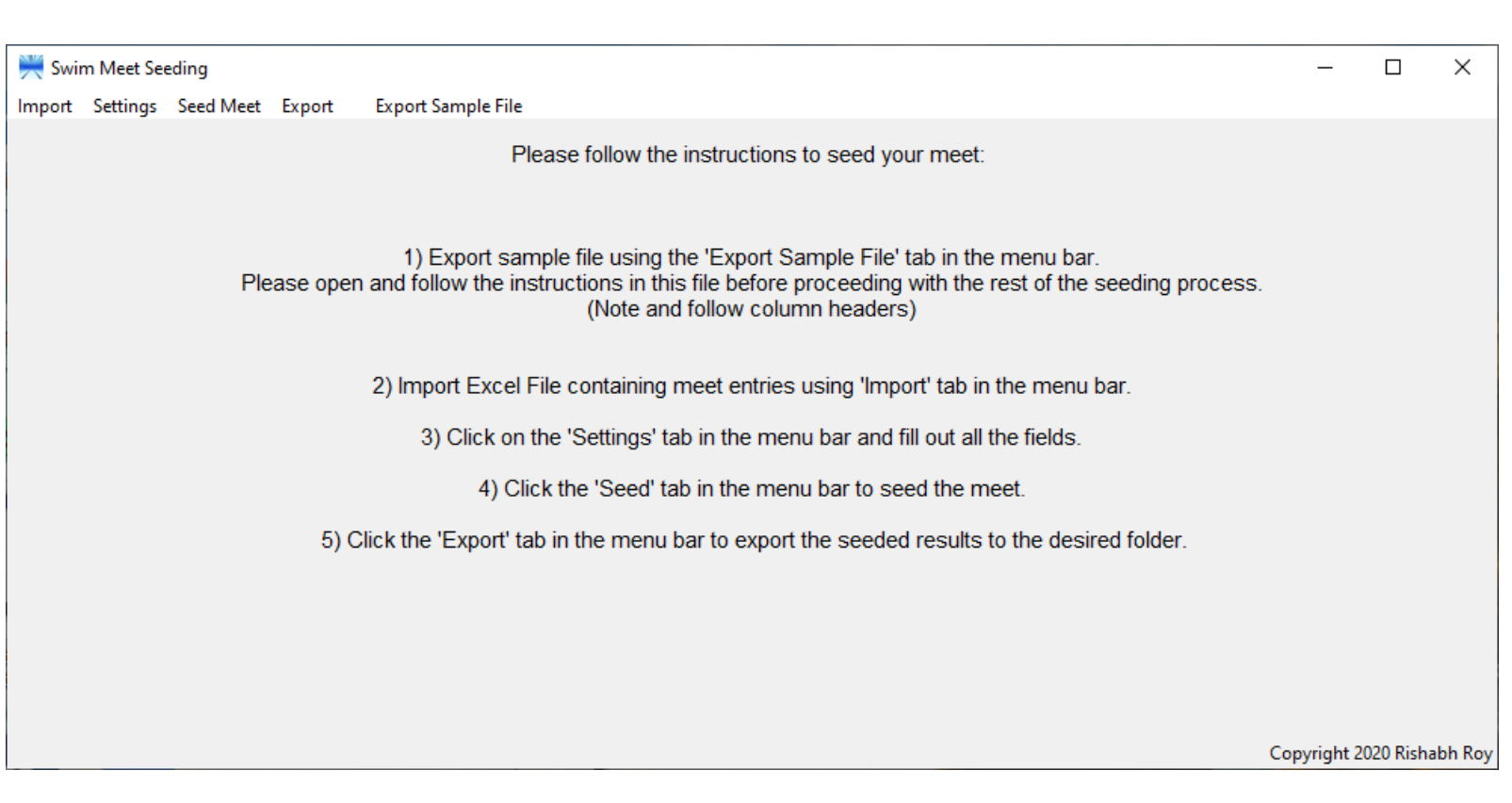

#### Walkthrough Export Sample File

Exporting the sample file is the first step in seeding the user's swim meet. This file informs the user on the required column headers.

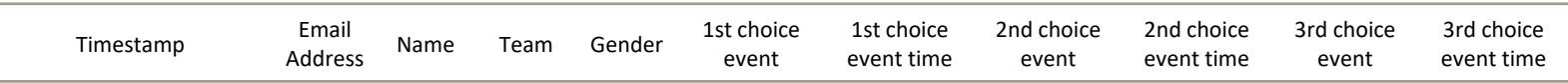

Event choice and time fields are up to user. The "Name", "Team", and "Gender" fields are mandatory. Please follow the column headers.

This is the format when you export a Google Form as an Excel File. The "Timestamp" field is not required but rather an artifact from exporting the Google Form as an Excel File.

#### Walkthrough Import Meet Entries

Importing the excel file with all the meet entries is the second step in seeding the user's swim meet. Any Excel File can be imported if it has all the necessary columns with their respective headers.

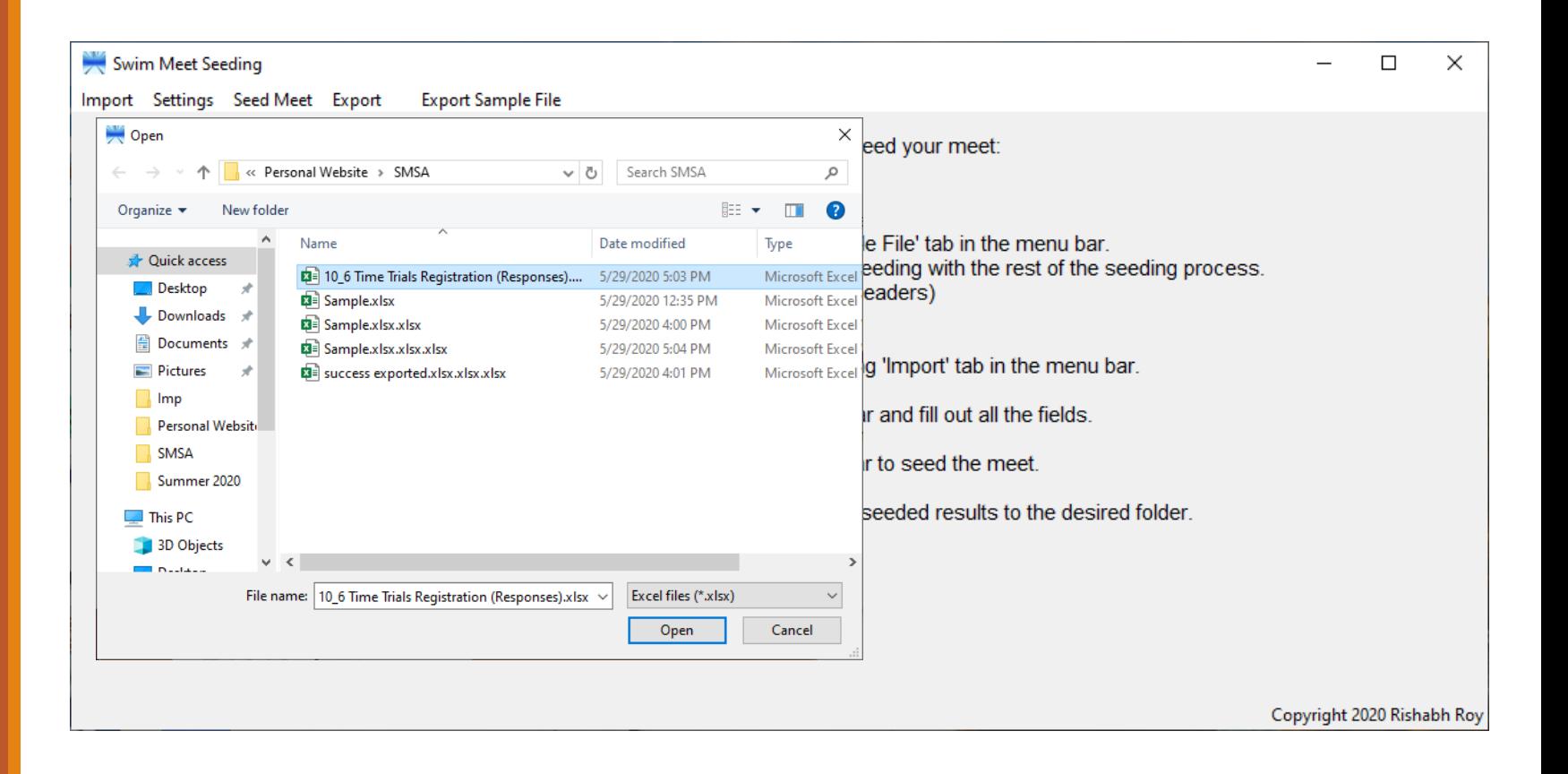

#### Walkthrough Settings Page

Filling out the Settings Page is the third step in seeding the user's swim meet. These settings dictate the number of events per swimmer, the number of swimmers per heat, and other requirements for seeding the meet entries.

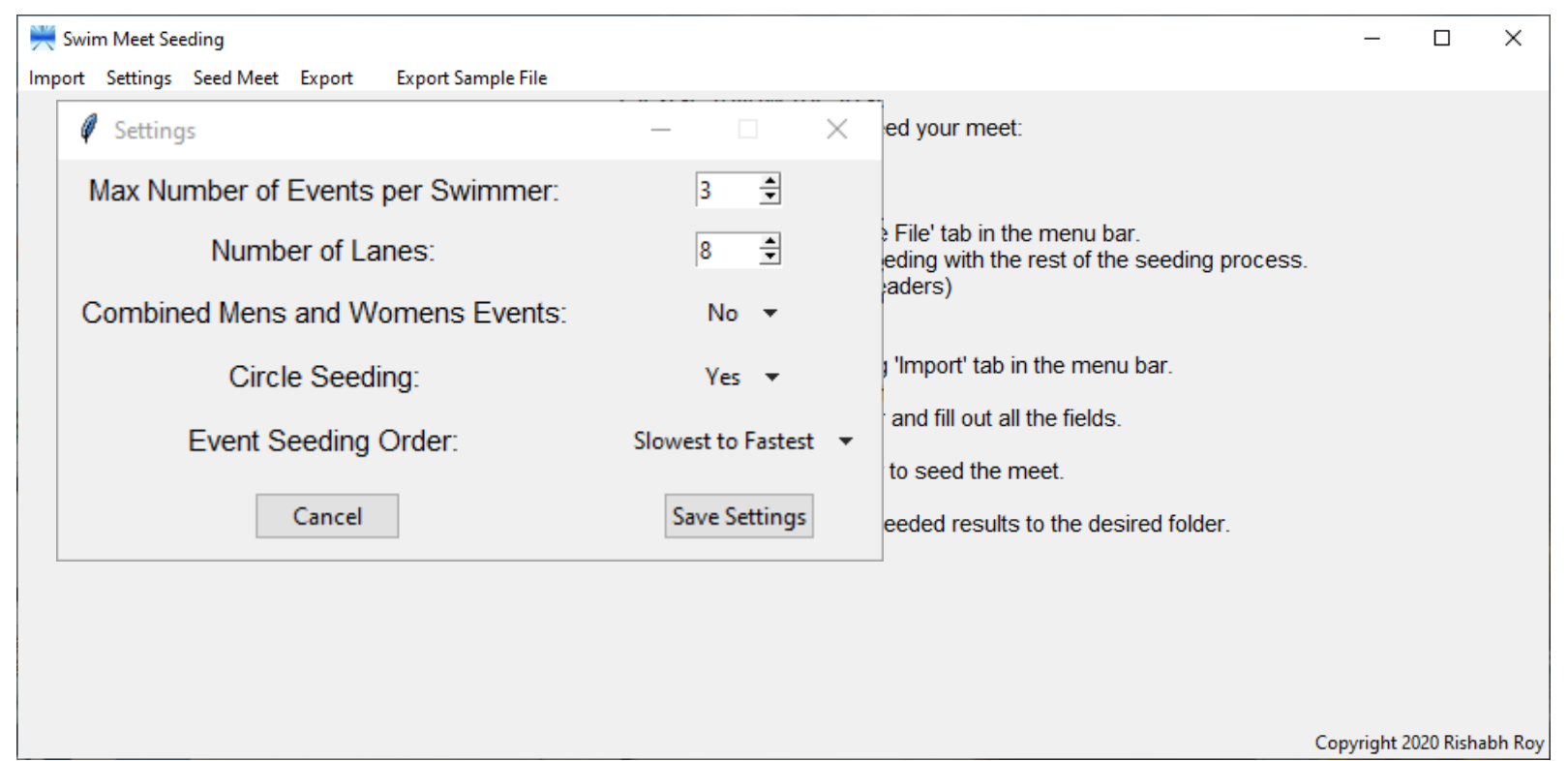

## Walkthrough

Seeding the Meet

Clicking the "Seed Meet" button is the fourth step in seeding the user's swim meet. Once the button is clicked, and if all previous steps have been followed, a success message pops up signifying the meet entries have been properly seeded.

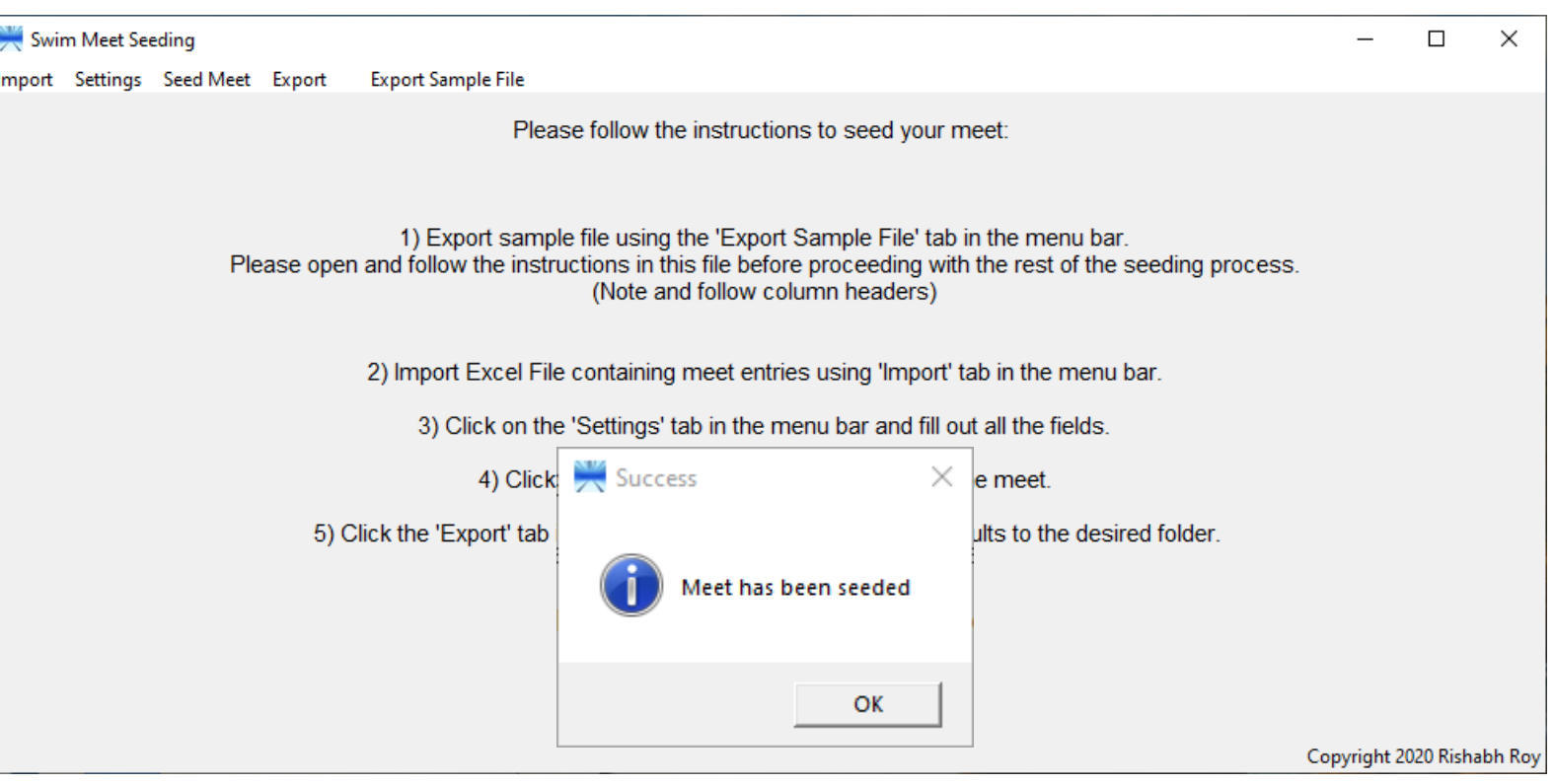

#### Walkthrough Export Seeded Meet

Exporting the seeded Meet Sheet is the final step in completing the process of seeding the user's meet. The user can save the Meet Sheet to any location.

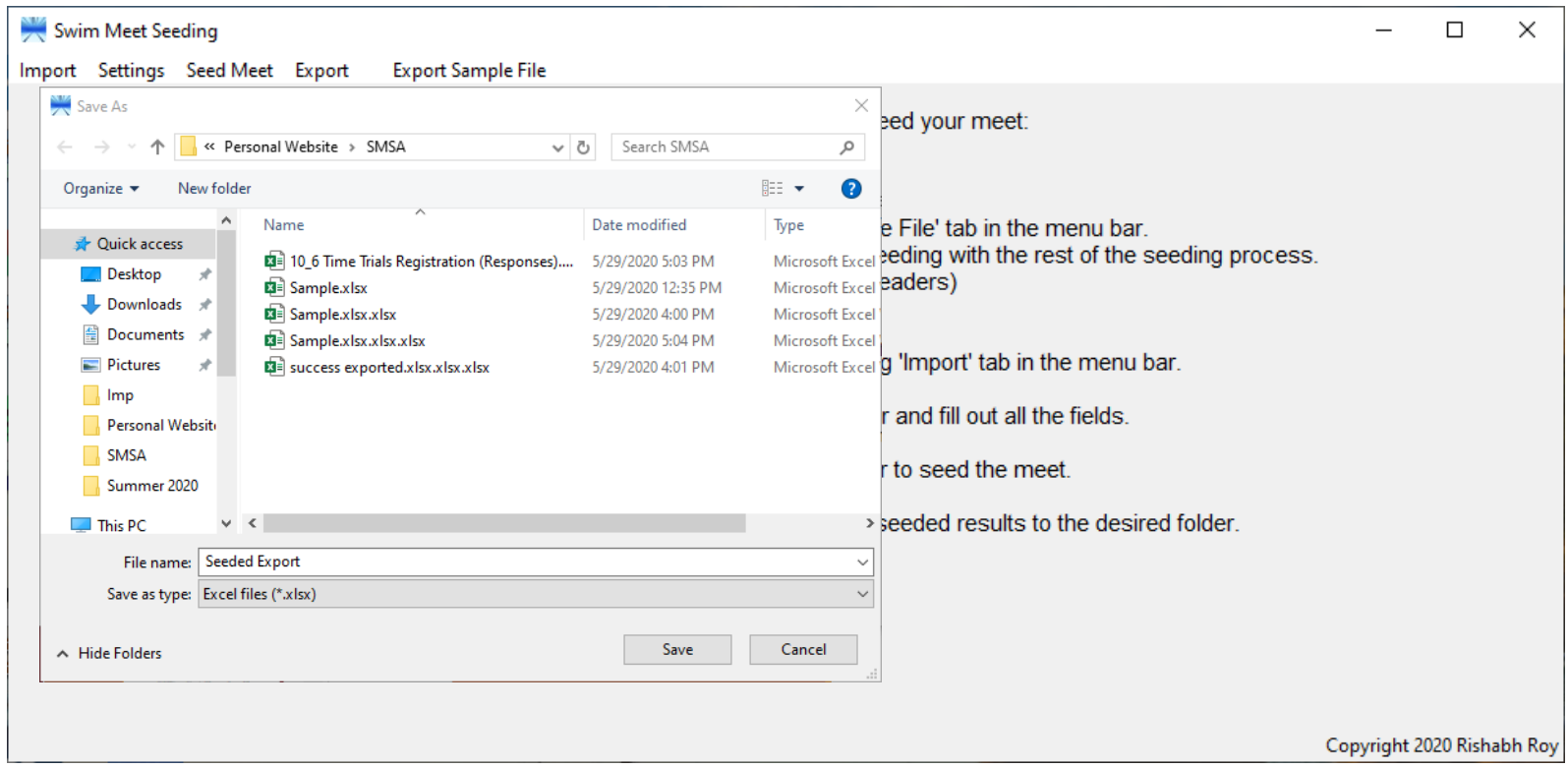

#### **Features** Success / Failure Pop-Ups

If a task is completed successfully, then a success popup appears. If a task is aborted midway through or a task is not completed properly, then an error pop-up appears.

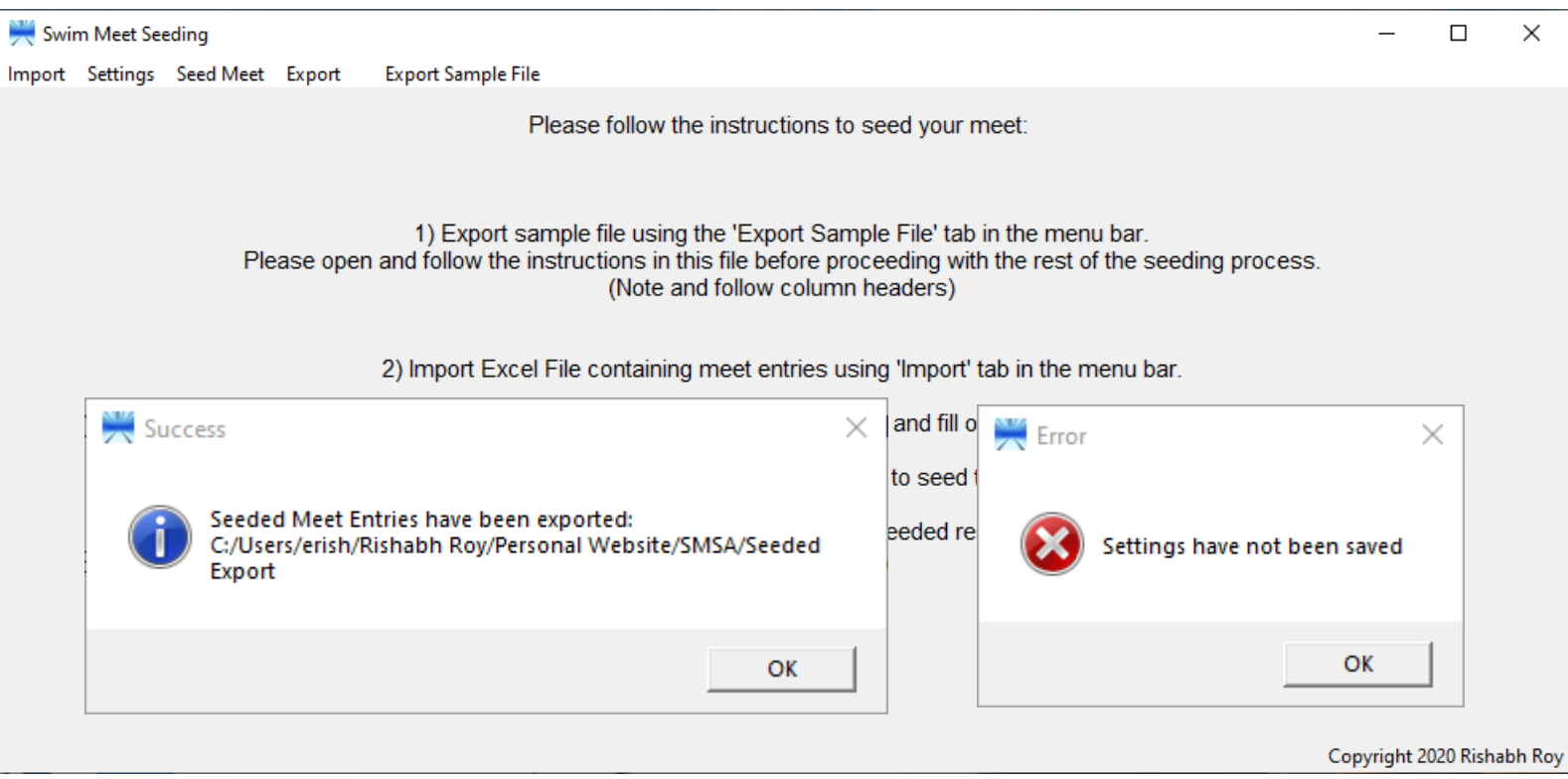

## **Features**

Warning Pop-Ups

If the proper order of events is not followed in the seeding process, a warning pop-up appears, asking the user to complete the previous required task before proceeding with the next task.

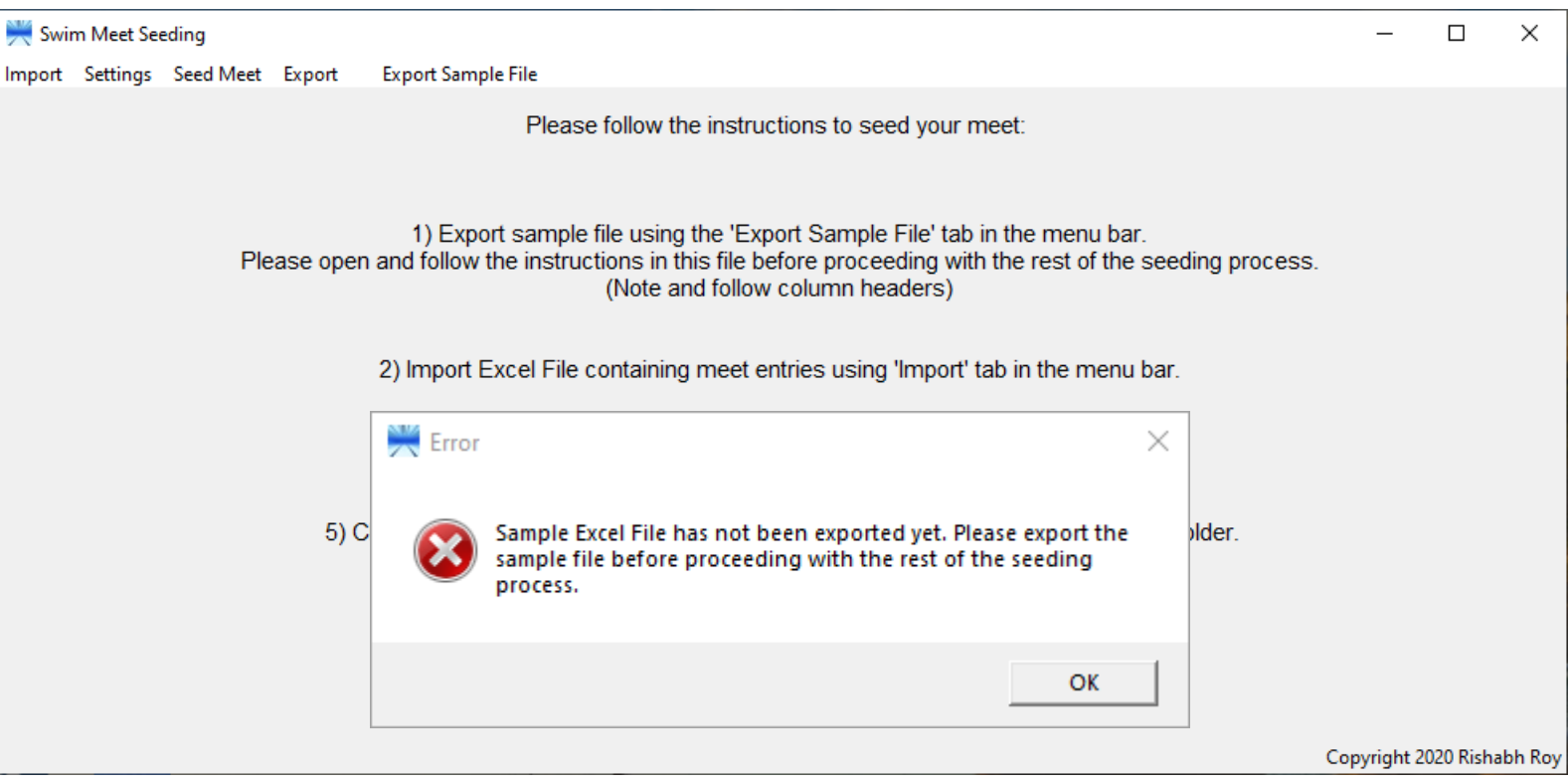

#### **Features**

Unexpected App Close

If the user tries to close the application before exporting the seeded meet and the meet has been seeded successfully, then a warning message pops up asking for user confirmation before closing the application.

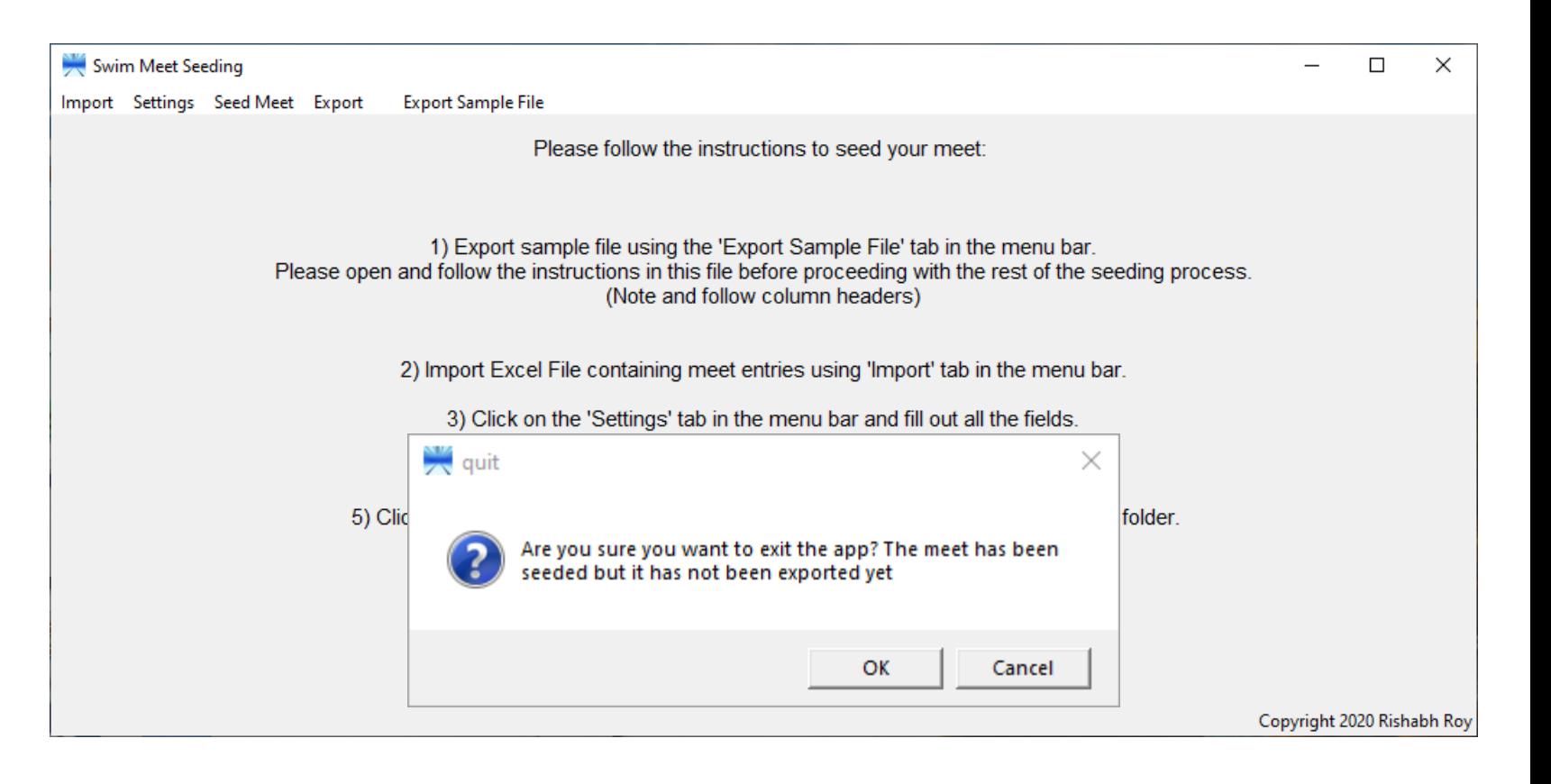